## PixStori Web App Groups

You can create Groups in PixStori to help you organize your Stories. Any PixStori Member can create Public Groups for free. Private Groups require a subscription. Here is a comparison of what you can do with each one:

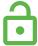

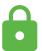

|                                    | Public Groups                | Private Groups     |
|------------------------------------|------------------------------|--------------------|
| Who can make?                      | Any PixStori Member          | Group Subscribers  |
| Who can view?                      | Any PixStori Member or Guest | Only Group Members |
| Who can add PixStories & Comments? | Only Group Members           | Only Group Members |

Every Group has an optional invitation link you can send to anyone to ask them to join your group and start participating. PixStori Members can also browse on the Groups page or Search for them. When you find a Public Group that looks interesting you can join the Group.

## How to make a PixStori Group (see p 2 − 3)

- 1. Log in to your PixStori account.
- 2. Go to Manage | My Groups
- 3. Tap Create a New Group.
- 4. Fill in the form for the Group
  - a. Group name
  - b. Group description
  - c. Group image
  - d. Group thumbnail image
- 5. Fill in the Form for the invitation (optional)
  - a. Group Owner's name
  - b. Group Owner's thumbnail image
  - c. Invitation headline
  - d. Invitation description

The Member who creates the Group is the Moderator who can

- Edit the Group and Invitation information
- Edit or delete any PixStories or comments in the Group
- Remove any Member from the Group
- Reinstate any Removed Member
- Assign any other Members to be Group Moderators

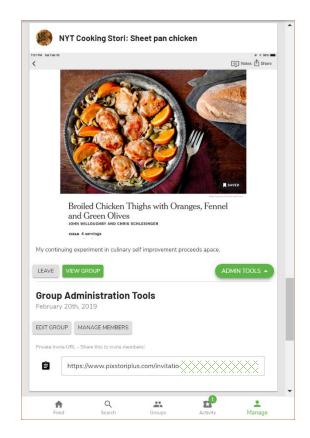

#### Create a new Group: Manage | My Groups

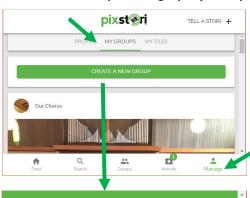

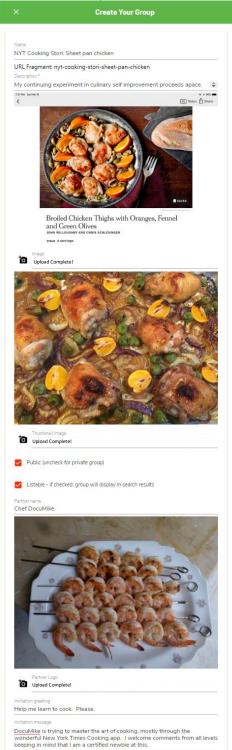

## **Group Listing for Group Owner**

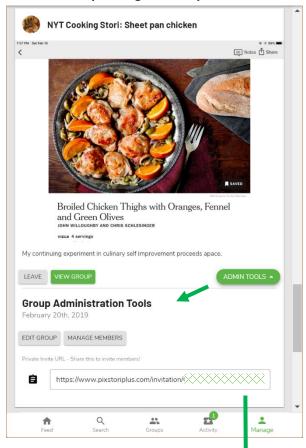

## Send link to invite to join Group

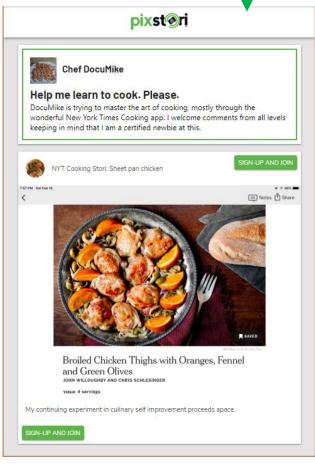

# Invitation **Group and Invitation Parts** Public (uncheck for private group) Listable - if checked, group will display in search results Chef DocuMike pixst@ri Chef DocuMike <u>DocuMike</u> is trying to master the art of cooking, mostly through the wonderful New York Times Cooking app. I welcome comments fron keeping in mind that I am a certified newbie at this. Help me learn to cook. Please. DocuMike is trying to master the art of cooking, mostly through the wonderful New York Times Cooking app. I welcome comments from all levels keeping in mind that I am a certified newbie at this. Group NYT Cooking Stori: Sheet pan chicken Create Your Group 60 Notes 🗂 Share NYT Cooking Stori: Sheet pan chicken URL Fragment: nyt-cooking-stori-sheet-pan-chicken My continuing experiment in culinary self improvement proceeds apace Broiled Chicken Thighs with Oranges, Fennel and Green Olives Broiled Chicken Thighs with Oranges, Fennel and Green Olives My continuing experiment in culinary self improvement proceeds apace. Any registered PixStori Member can create free Public Groups. Members can join Public Groups from the Groups tab. The Group Owner can also send anyone a link to a Group invitation where they can SIGN-UP for PixStori and JOIN the Group. PixStori Subscribers can create Private Groups with the ability to make selected PixStories publicly viewable.

Contact us to arrange that.

Upload Complete!

#### **Moderator: Manage Group Members**

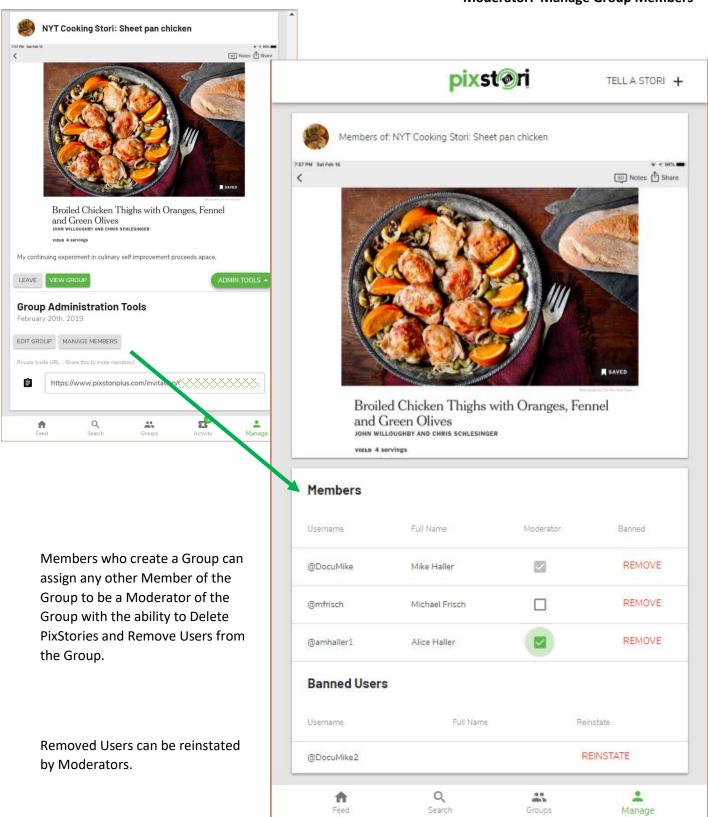

#### **Enhanced Group Features**

#### Listable and Joinable

Group Subscribers have additional feature options. Moderators can offer additional ways for PixStori Members to join their Private Groups by making them Listable and Joinable.

**Listable** means that the Group will display in the All Groups section of the Groups Tab.

**Joinable** means that the JOIN button will display on the Group listing so any PixStori Member can join the Private Group without waiting for an invitation link. The Group Moderator can remove these attributes at any time by editing the Group Properties.

Private Groups can be opened up for a limited period of time when the Group owner knows that certain audiences will be more interested in joining their groups. Examples are for classrooms, meetings, events and during advertising campaigns.

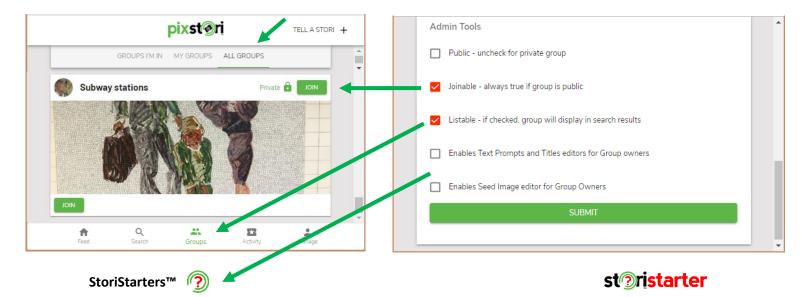

StoriStarters are text or image prompts to help Group Members make PixStories in categories. Group subscribers can add 3 kinds of prompts to their Public or Private Groups.

**Text Prompts** are usually questions that a Member answers with a PixStori response.

**Titles** are sample text Titles that a Member can assign to a PixStori.

**Seeds** are images that a user can select from in order to create a PixStori.

StoriStarters can help both Group Members and Owners.

Group Members can make PixStories more easily using pre-existing images and Titles. And Text Prompts can act as an interview question to help focus the content of the story being told.

Group Owners can search PixStories more easily based on

- Groups that responded to the same Text Prompts
- Groups that used the same Seed Image

## **Adding Text Prompts, Titles and Seed Images to Groups**

StoriStarters can be added to a Group at any time by editing the Group and using the Admin Tools That have been enabled for the Group. When enabled the StoriStarter entry forms will appear in the Admin Tools.

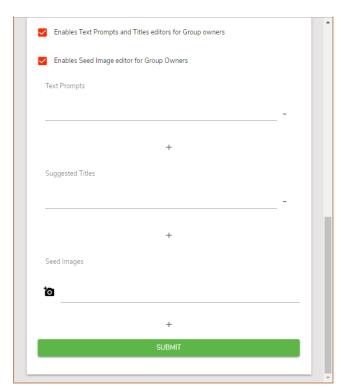

After you enter a Text Prompt or Title you can keep adding more by clicking the "+." You can add more Seed Images by clicking the "+" again and repeating the select and upload process.

Text Prompts, Titles and Seed Images can be removed from the Group by clicking the "-."

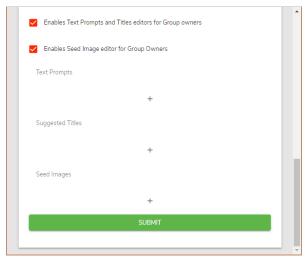

When you click the "+" a line appears where you can enter the text for a Prompt or Title.

A camera icon appears in the Seed Images section. Click the icon to select images to upload.

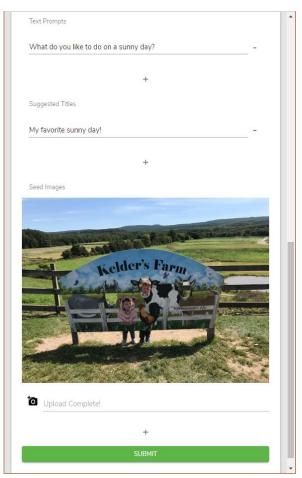

## Make a PixStori with Text Prompts, Suggested Titles and Seed Images

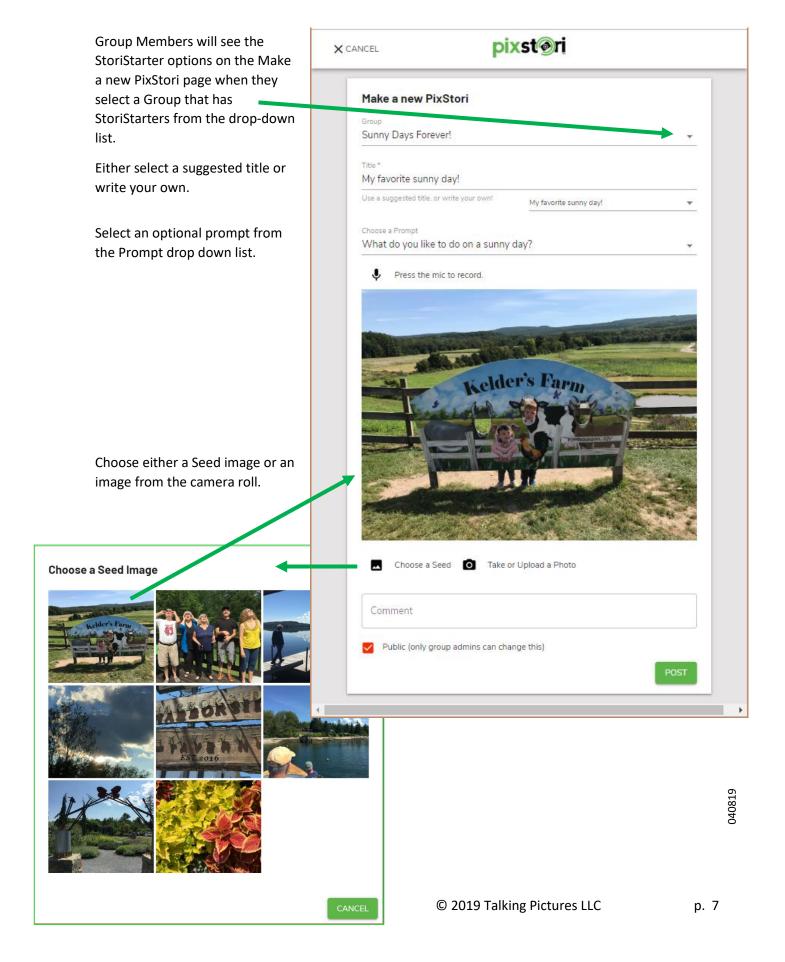